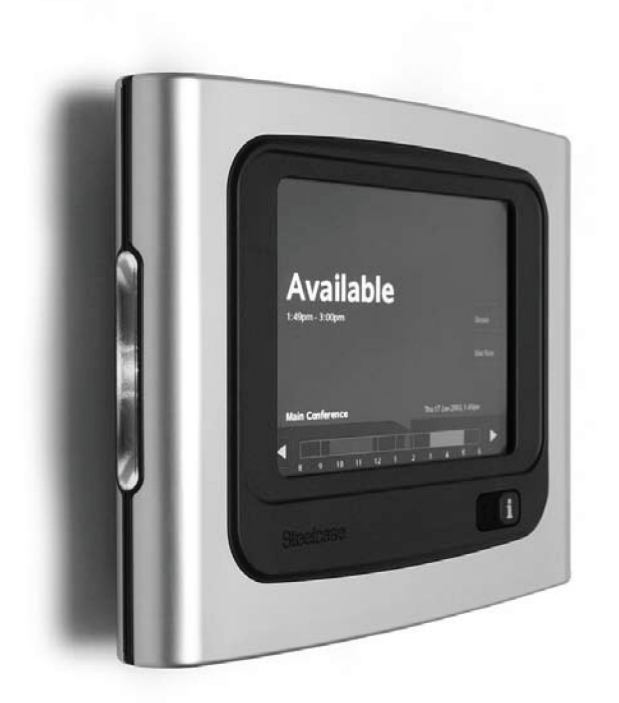

# RoomWizard<sup>™</sup>

Synchronization Software 3.0 for Microsoft Exchange

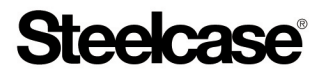

# RoomWizard™

Synchronization Software 3.0 for Microsoft Exchange

Part number 370-0202-06 ©2011 Steelcase Corporation All rights reserved

Information in this document is subject to change without notice. Reproduction in any manner without written permission of Steelcase Corporation is forbidden.

Steelcase Corporation reserves the right to make changes in product design, or detail, and to discontinue any product or material without notice.

This product is covered by one or more of the following patents: D460,759. Other patents pending.

RoomWizard is a trademark of Steelcase, Inc. All other registered trademarks and trademarks used herein are the property of their respective owners.

## Table of Contents

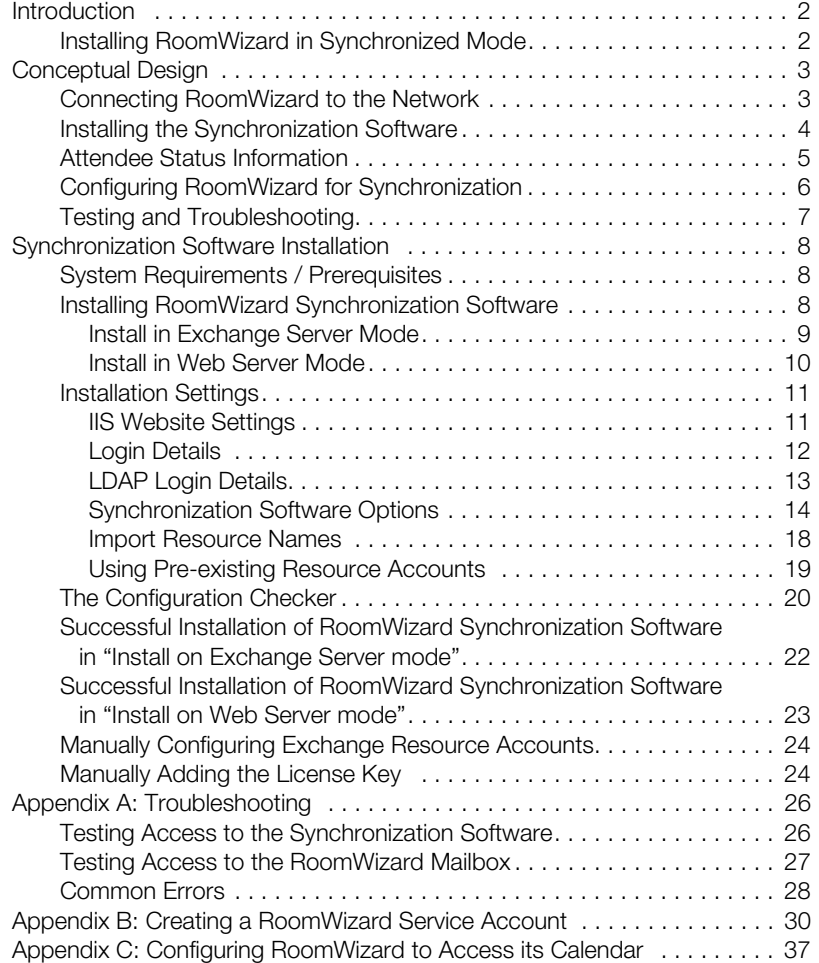

 $1$ 

<span id="page-4-0"></span>RoomWizard Synchronization Software for Microsoft Exchange is the connector software for RoomWizards and Microsoft Exchange Servers.

### <span id="page-4-2"></span><span id="page-4-1"></span>INSTALLING ROOMWIZARD IN SYNCHRONIZED MODE

<span id="page-4-4"></span>Out of the box, RoomWizard is set to operate in classic mode, using its own reservation system and data through a web browser. When you configure RoomWizard for synchronized mode, your room reservation system becomes a combination of your Microsoft Exchange system and the RoomWizard touch-screen appliance outside of each meeting room.

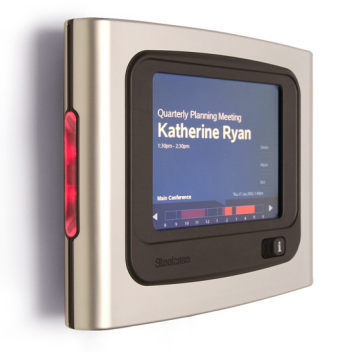

In order to achieve this synchronization between the RoomWizard appliance and your corporate Microsoft Exchange calendar system, you need to install RoomWizard Synchronization Software and configure the necessary components of your mail and web server.

<span id="page-4-3"></span>A single installation of the synchronization software is capable of handling this communication for all RoomWizards simultaneously. Each RoomWizard represents a meeting room resource and for each resource in question there should be a mailbox configured on the Exchange server.

For information about RoomWizard configuration steps leading up to synchronization, refer to the **RoomWizard System Manager Guide** found on-line at:

<span id="page-4-5"></span>www.steelcase.com/roomwizard

Steelcase Technical Support: 1.800.334.4922

<span id="page-5-0"></span>The next few pages describe how RoomWizard synchronizes with your Exchange server.

## <span id="page-5-2"></span><span id="page-5-1"></span>CONNECTING ROOMWIZARD TO THE NETWORK

<span id="page-5-3"></span>Every RoomWizard appliance is a first-class host on your IP network. This means that each unit has a unique IP address and hostname. Almost all configuration and management of the appliance is done via the network using a set of web pages provided for that purpose. The first step in network configuration is to allocate an IP address to each RoomWizard.

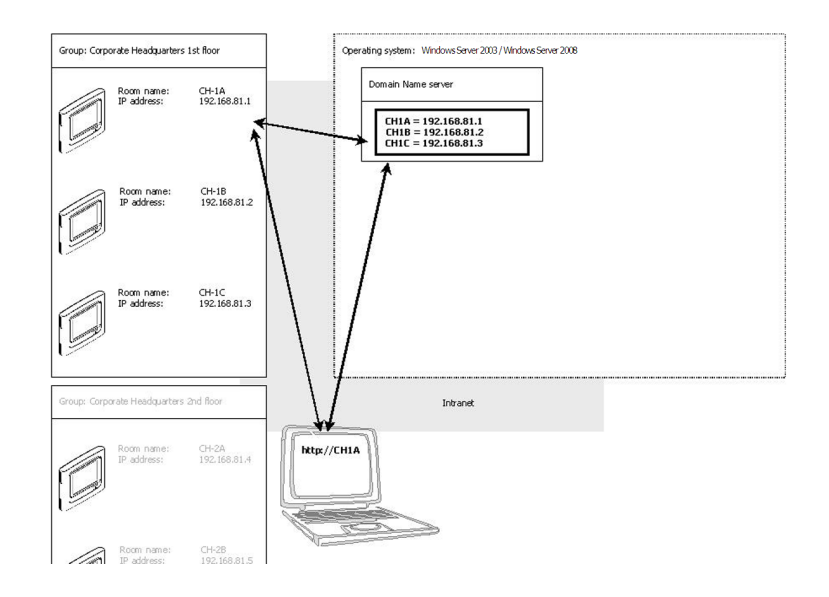

## <span id="page-6-0"></span>INSTALLING THE SYNCHRONIZATION SOFTWARE

<span id="page-6-1"></span>The function of the RoomWizard Synchronization Software is to establish communication between conference room calendars on an Exchange server and the corresponding RoomWizard installed outside each of these conference rooms. A single installation of RoomWizard Synchronization Software is capable of handling communication with the server for all RoomWizards simultaneously. The synchronization software is comprised of various Active Server Page (ASP) scripts that are placed in a folder on your web server.

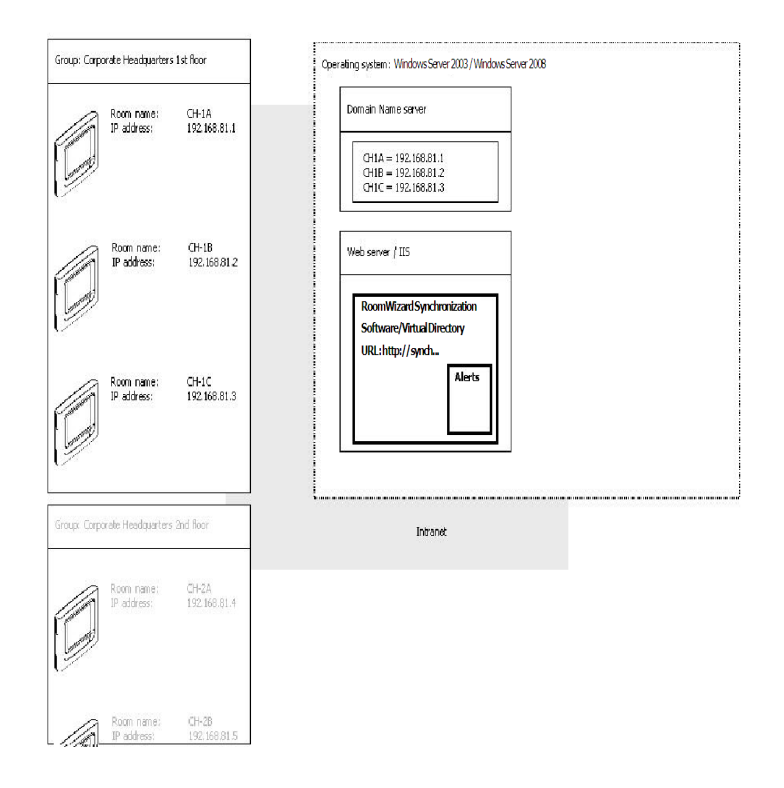

## <span id="page-7-0"></span>ATTENDEE STATUS INFORMATION

<span id="page-7-2"></span>To prevent delaying a meeting unnecessarily for someone who is not planning to attend, RoomWizard can display who was invited as well as their plans to attend. RoomWizard Synchronization Software provides the attendee status information (accept, decline, or undecided) for viewing on the RoomWizard device's touch screen.

<span id="page-7-3"></span><span id="page-7-1"></span>A user must be granted full access rights over all users' mailboxes in order to view invitee status. By default, the front panel displays only invitee names.

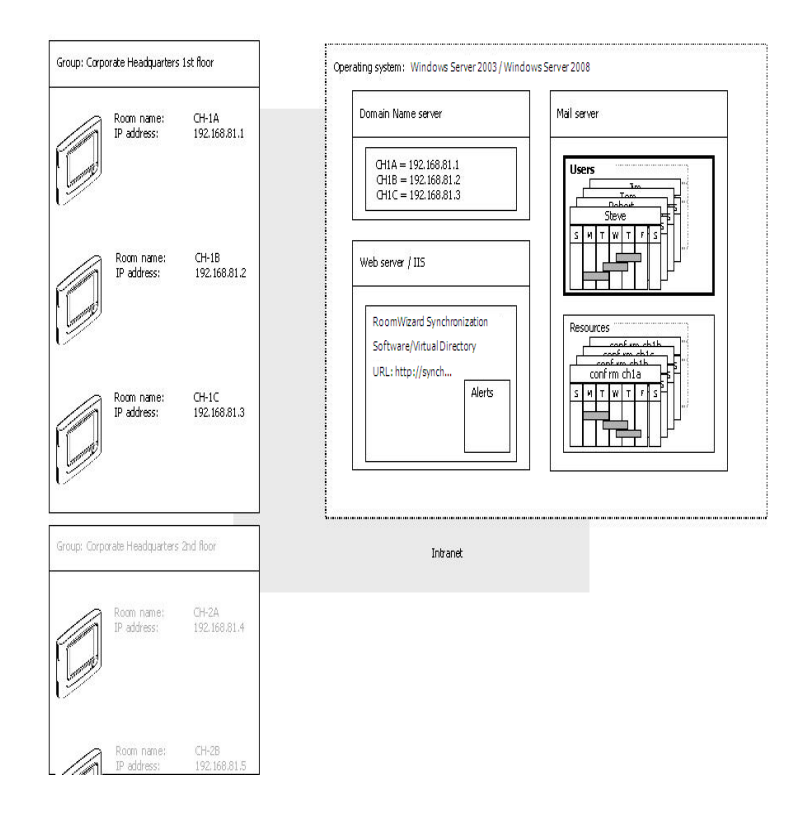

## <span id="page-8-0"></span>CONFIGURING ROOMWIZARD FOR SYNCHRONIZATION

<span id="page-8-1"></span>Each RoomWizard needs to be configured with the URL of the RoomWizard Synchronization Software, the Windows account and password, as well as the mailbox ID for the room it synchronizes with. Because the RoomWizard Synchronization Software URL and the Windows account and password can be the same for all your RoomWizards, they can be configured simultaneously across a group of RoomWizards (refer to information about "grouping" in the **RoomWizard System Manager Guide**). The room ID is specific for each individual RoomWizard appliance.

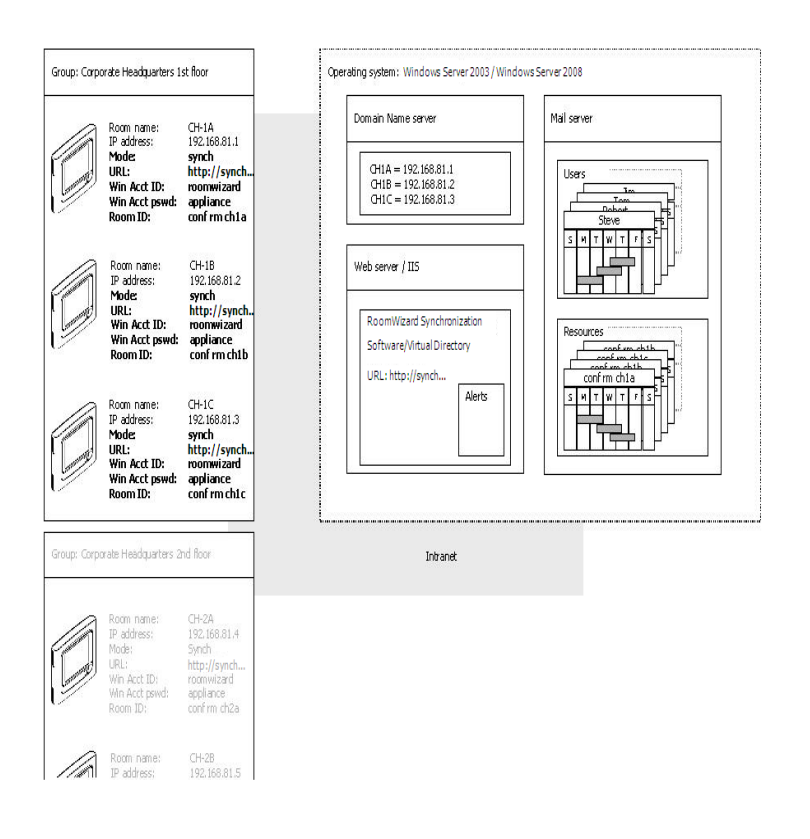

### <span id="page-9-0"></span>TESTING AND TROUBLESHOOTING

<span id="page-9-1"></span>When your RoomWizard system is operating in synchronized mode, room reservations appear on the RoomWizard touch screen and any adjustments to existing reservations that are made using the Roomwizard touch screen show up on the room's calendar in Exchange/Outlook. Indepth testing of the RoomWizard Synchronization Software can be done through your web browser. Command strings that deliver a specific XML response are provided for you to copy/type in their entirety into your web browser address box.

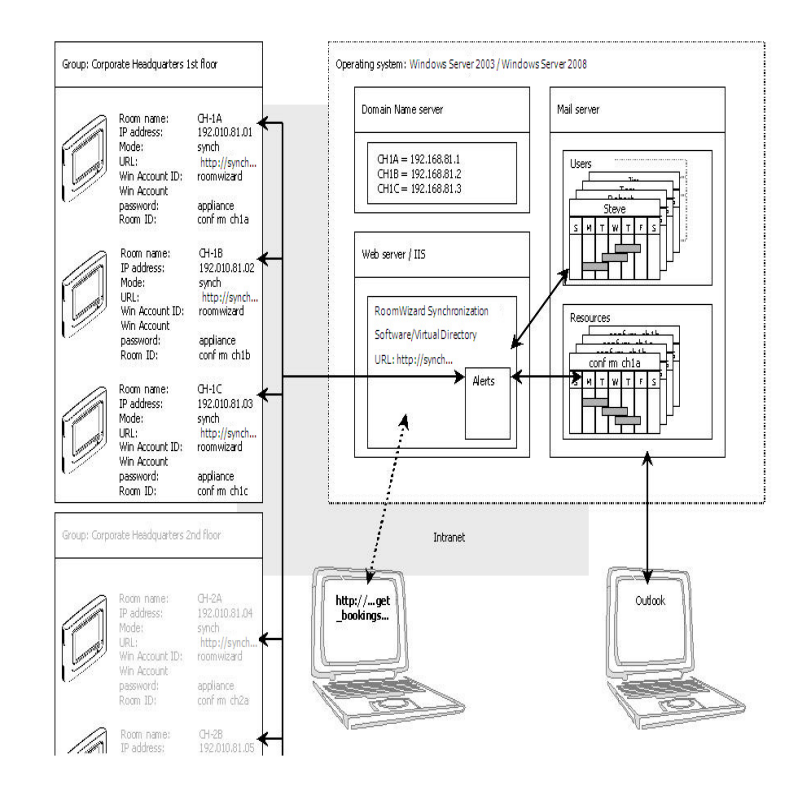

<span id="page-10-0"></span>This guide assumes that your RoomWizard appliances have at a minimum been connected to your network and configured for network access. For instructions on steps leading up to RoomWizard Synchronization Software installation, refer to the **RoomWizard Installation and Operation Guide**.

## <span id="page-10-1"></span>SYSTEM REQUIREMENTS / PREREQUISITES

<span id="page-10-5"></span>The following software must be installed prior to installing the RoomWizard Synchronization Software:

- Exchange Server 2007 / 2010 beta (installed and configured)
- Microsoft PowerShell 1.0
- Internet Information Services 6.0 / 7.0
- <span id="page-10-3"></span>• .NET Framework 3.5

## <span id="page-10-2"></span>INSTALLING ROOMWIZARD SYNCHRONIZATION SOFTWARE

<span id="page-10-4"></span>Follow these steps to successfully install the RoomWizard Synchronization Software:

1 Double-click the RoomWizard Synchronization Software Installer executable file. You see the following window:

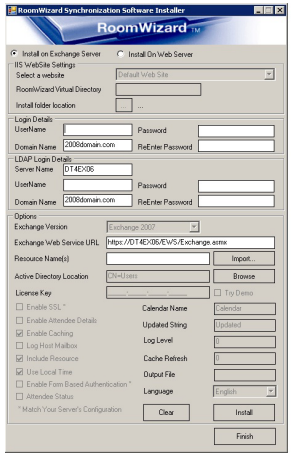

2 Choose the installation mode by clicking the **Install on Exchange Server** or **Install on Web Server** radio button. Installation options available in the window depend on which radio button is active. Each mode is explained in detail below.

#### <span id="page-11-0"></span>Install in Exchange Server Mode

<span id="page-11-1"></span>Select **Exchange Server mode** if you require the RoomWizard Synchronization Software installer to configure Exchange settings. In this case, tasks such as creating the synchronization software website and updating its configuration file are skipped. Only the installation tasks associated with Exchange are run, such as creating or configuring resource mailboxes.

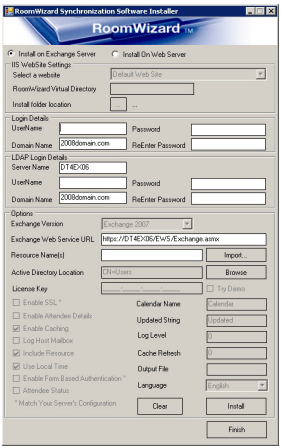

**note: NOTE:**

For **Exchange Server** mode the Installer must be executed from the computer where Exchange Server is installed.

<span id="page-12-0"></span>Install in Web Server Mode

<span id="page-12-3"></span>Select **Web Server mode** to install and configure the RoomWizard Synchronization Software website. The installation tasks performed include creating, configuring and updating the RoomWizard Synchronization Software website under IIS.

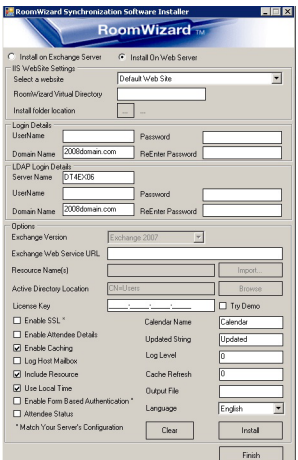

#### **note: NOTE:**

<span id="page-12-2"></span><span id="page-12-1"></span>**Web Server mode** can be used on any Web Server on the same domain as the Exchange Server (it can be the Exchange computer also). Windows PowerShell 1.0 and .NET framework 3.5 must be installed on the machine.

If the computer is serving dual purpose of Exchange Server and IIS Web Server and you want the installer to fully configure the synchronization software, run installer twice; install in Exchange mode, then run the installer again in Web Server mode.

## <span id="page-13-0"></span>INSTALLATION SETTINGS

## <span id="page-13-1"></span>IIS Website Settings

<span id="page-13-2"></span>This selection is only available in **Install on Web Server mode**.

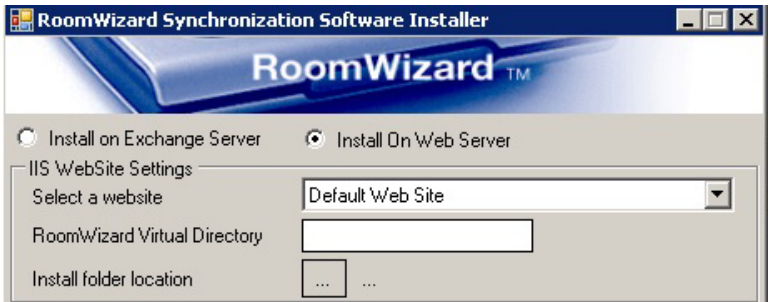

- <span id="page-13-5"></span>**Select a website:** When the RoomWizard Synchronization Software installer starts, the pull-down menu includes a list of websites from the computer where installer is running. Select the website where you wish to allow the installer to create the virtual directory for the RoomWizard Synchronization Software.
- <span id="page-13-4"></span>• **RoomWizard Virtual Directory:** Provide the name of the RoomWizard Synchronization Software's virtual directory. The same name should then be used by the RoomWizard device to connect with this Synchronization Software.
- <span id="page-13-3"></span>**Install folder location:** Select or create a new folder at the desired location where the RoomWizard Synchronization Software files will be copied. The same folder will be the physical folder for the virtual directory that will be created by the installer.

#### **note: NOTE:**

All files inside this folder will be deleted before RoomWizard Synchronization Software's files are copied to it.

## <span id="page-14-2"></span><span id="page-14-0"></span>Login Details

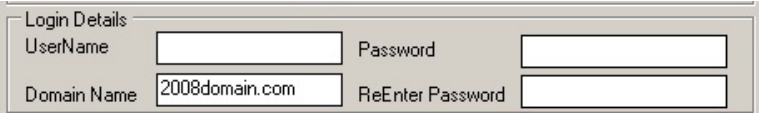

<span id="page-14-5"></span><span id="page-14-4"></span>• **Username**: Enter the username of the RoomWizard Service Account which is to be used by the Synchronization Software while communicating with Exchange Server.

#### **note: NOTE:**

It is required that this be a valid Active Directory account (domain user). This RoomWizard Service Account will be given delegate access to all resource accounts created or updated later on during the installation process. Only this account will be able to access resource mailboxes via delegate access. The RoomWizard Service Account must exist on the domain for as long as the RoomWizard devices need to be used in synchronized mode. This account must have an Exchange mailbox through which the resource mailboxes can be accessed. Refer to ["Appendix B:](#page-32-0)  [Creating a RoomWizard Service Account"](#page-32-0).

- <span id="page-14-3"></span>**Password:** Provide password of the RoomWizard Service Account which will be used by the Synchronization Software in communicating with Exchange Server. Re enter the password to confirm it.
- <span id="page-14-1"></span>• **Domain Name**: The RoomWizard Synchronization Software Installer enters the current computer's domain name automatically. You can enter another domain name if necessary.

## <span id="page-15-0"></span>LDAP Login Details

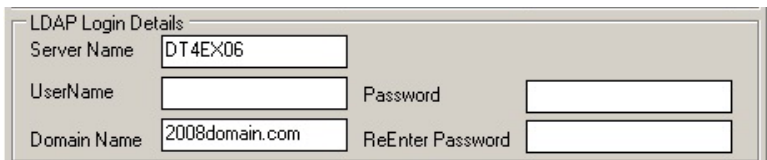

- <span id="page-15-2"></span>**Server Name:** Enter the name of the LDAP server which is to be used by the Synchronization Software communicating with the Exchange Server.
- **Username**: Enter the username to access the LDAP server.
- **Domain Name:** Enter the LDAP server domain name.
- <span id="page-15-1"></span>• **Password**: Provide the password to access the LDAP Server. Reenter the password to confirm.

## <span id="page-16-0"></span>Synchronization Software Options

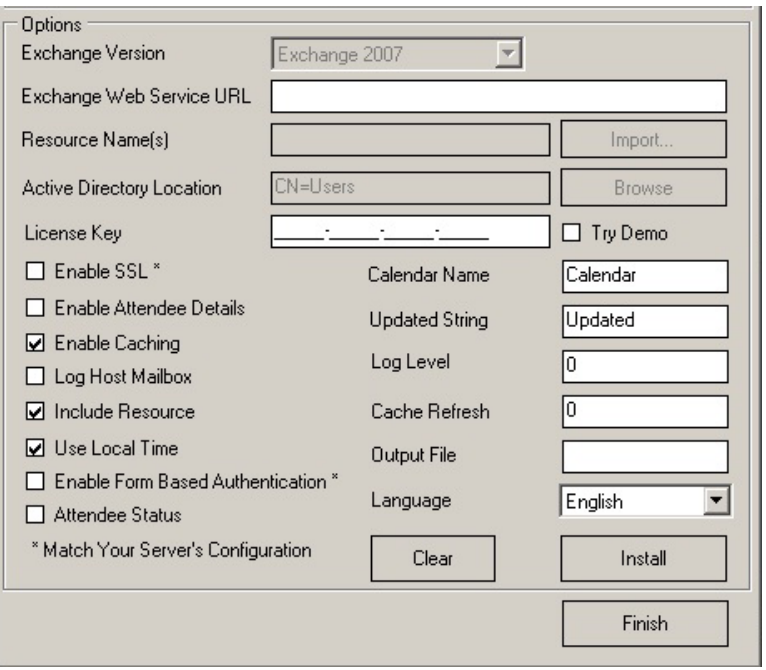

- <span id="page-16-1"></span>**Exchange Version**: The Exchange Version on the computer is automatically detected by the installer.
- <span id="page-16-2"></span>**Exchange Web Service URL: Provide the Exchange web service** URL. (e.g. https://servername/EWS/Exchange.asmx or http://serverIP/EWS/Exchange.asmx)

**Install on Exchange Server** mode: The Installer automatically enters the URL. The RoomWizard Service Account must be able to access this web service.

Change the URL only if it is different from what is expected.

**Install on Web Server** mode: Enter the URL, including the name/IP address of the computer where Exchange is installed.

<span id="page-16-3"></span>• **Resource Name(s)**: (**Install on Exchange Server** mode only) Provide one or more room names for the Synchronization Software to configure (e.g. room01,room02,room03). These resource mailboxes will be created and configured as required for the RoomWizard device to access them via Synchronization Software. The Synchronization Software Installer can also configure pre-existing resource accounts. Refer to "Using Pre-existing Resource Accounts" for more information.

The RoomWizard Synchronization Software Installer can also import rooms from an Excel, .csv or .txt file. Refer to "Import Resource Names" for more information.

<span id="page-17-0"></span>**Active Directory Location**: (**Install on Exchange Server** mode only) Navigate to an Active Directory location using the 'Browse' button. This will be the organizational unit where any new users or groups created by RoomWizard Synchronization Software installer will be stored. Ensure that you select a location where you would like the Installer to store new users.

<span id="page-17-4"></span>**License Key:** If you already purchased the license key for the product, you can enter it here.

It is also possible to evaluate the product. In order to use the evaluation version check the box titled **Try Demo**. You can evaluate the product for 30 days from the date of installation. After 30 days you will need to purchase a license key.

You can manually enter the license key during or after the demo period or after the demo expires. Refer to [Successful Installation of](#page-24-0)  [RoomWizard Synchronization Software in "Install on Exchange Server](#page-24-0)  [mode"](#page-24-0).

- <span id="page-17-3"></span>• **Enable SSL**: (**Install on Web Server** mode only) If set to true, the synchronization software will use secure socket layer (SSL) for communications between the synchronization software and RoomWizard. All the information transferred from RoomWizard to the synchronization software or vice versa is SSL encrypted. This secures confidential information such as credentials. When SSL is enabled on the synchronization software, RoomWizard will connect to it with server's domain name and HTTPS rather than IP address and HTTP. Enable SSL if SSL is configured on the Exchange Server.
- <span id="page-17-1"></span>• **Enable Attendee Details**: (**Install on Web Server** mode only) If set to true, attendee information such as Attendee Phone will be included in the synchronization software response along with all other meeting information.
- <span id="page-17-2"></span>• **Enable Caching**: (**Install on Web Server** mode only) If set to true, it enables caching on the synchronization software side. The

synchronization software caches meeting information retrieved from the Exchange Server for a particular request from RoomWizard, until a new/different request is executed from Roomwizard. Once different request is executed, cached data is lost and the synchronization software communicates with the Exchange Server for latest meeting information.

- <span id="page-18-4"></span>• **Log Host mailbox**: (**Install on Web Server** mode only) If set to true, an additional mailbox attribute is included in the Attendee node. This attribute contains the value of host mailbox.
- <span id="page-18-3"></span>• **Include Resource**: (**Install on Web Server** mode only) If set to true, it includes the host node along with the attendee nodes in the synchronization software response containing meeting information. Host node is the meeting organizer.
- <span id="page-18-5"></span>• **Use Local Time**: (**Install on Web Server** mode only) Local Time when set to true retrieves time from the server where the synchronization software is installed. Local Time when set to false, gets time from the Exchange Server. To retrieve time from Exchange server remotely, it requires providing encrypted credentials of the Exchange Server in the config.xml file.
- <span id="page-18-2"></span>• **Enable Form Based Authentication**: (**Install on Web Server** mode only) Enable Form Based Authentication in the synchronization software if Form Based Authentication is enabled on Exchange Server. This can be checked by browsing the Exchange URL. If Exchange shows up a form to supply credentials instead of a usual popup for credentials then Form Based Authentication is enabled.

#### **note: NOTE:**

In order for the synchronization software to function correctly when using FBA, you must have a SSL certificate installed on the server.

- <span id="page-18-0"></span>• **Attendee Status**: (**Install on Web Server** mode only) If enabled, the synchronization software displays accurate status of attendee for a meeting, such as whether the attendee has accepted or declined the meeting. To display accurate attendee status, a mailbox with full access rights to all mailboxes (users and resources) is required. This mailbox id with full access rights should be supplied in the device synchronization page of RoomWizard to accurately obtain the meeting information.
- <span id="page-18-1"></span>• **Calendar Name**: (**Install on Web Server** mode only) Specify the exact translation for the **"**Calendar**"** string, as per the chosen

language on RoomWizard (e.g. English, Spanish, French, etc.). This will insure localized versions of the messages/string shown in the synchronization software response and on the RoomWizard are correctly supported.

- <span id="page-19-5"></span>• **Updated String**: (**Install on Web Server** mode only) Specify the exact translation for **"**Updated**"** in the chosen language on RoomWizard (e.g. English, Spanish, French, etc.). This will ensure localized versions of the messages/string shown in the synchronization software response and on the RoomWizard are correctly supported.
- <span id="page-19-3"></span>• **Log Level**: (**Install on Web Server** mode only) Set the level of log that suffices logging needs. Valid values for the Log Level node are: 0=Log All; 1=Errors Only; 2=Errors and Warnings only. According to the log level set, events will be logged in the EventLog. The default will be 0.
- <span id="page-19-0"></span>• **Cache Refresh**: (**Install on Web Server** mode only) Sets interval after which the cache expires. The default will be 0.
- <span id="page-19-4"></span>**Output File: (Install on Web Server** mode only) Output file path specified in this node will be used to store the xml response from the synchronization software for a particular RoomWizard request.
- <span id="page-19-2"></span>• **Language:** (**Install on Web Server** mode only) Configure the language in the synchronization software according to the server settings. For example, if you install the synchronization software on an English Windows Server 2008, choose "English(Win2k8)" from the Language drop-down menu. If the synchronization software is installed on French Windows Server 2003, Choose "French" from the drop-down menu. This ensures that the time zones and localized user interface in the synchronization software and on the RoomWizard appliance are correctly supported.
- <span id="page-19-1"></span>**Clear:** Click to clear all entries.

## <span id="page-20-0"></span>Import Resource Names

RoomWizard Synchronization Software Installer can import rooms from Excel, .csv and .txt files. Room names must be listed in the first column for Excel sheets and separated by commas in text files.The following example lists rooms in an Excel sheet:

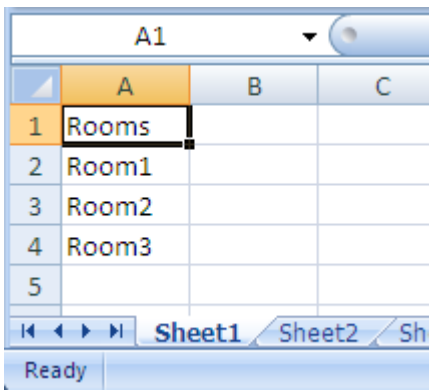

To import rooms from a file:

#### **note: NOTE:**

Excel Import is only supported in x86 bit versions of the operating system. It is not supported in x64 bit versions.

<span id="page-20-1"></span>1 Click the **Import** button next to the **Resource Names** input box. A new window appears:

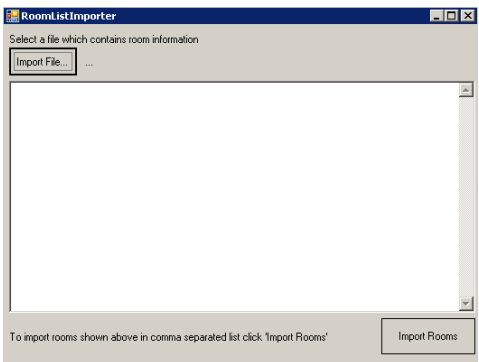

Synchronization Software Installation 18

- 2 Click the **Import File** button and navigate to the desired file. The text box displays the imported rooms in a comma separated format.
- 3 To import these rooms, click the **Import Rooms** button. The names are imported and the form closes.

After the installation, status or error messages appear.

#### <span id="page-21-0"></span>Using Pre-existing Resource Accounts

It is possible to use pre-existing resource accounts with the RoomWizard Synchronization Software Installer (if the alias and user logon name are same), which in turn will upgrade them to work with the new Synchronization Software.

<span id="page-21-1"></span>In order to use a pre-existing resource account, ensure that you are using the account's **User Logon Name** which can be found from the Exchange Management Console as well as the Active Directory browser as shown below:

• **Active Directory**: Find the **User logon name** under the Account tab as shown below:

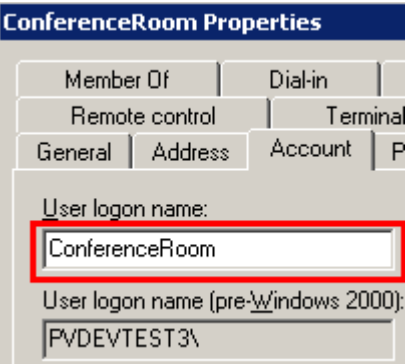

• **Exchange Management Console**: Find the **User logon name** under the Account tab as shown in the screen below:

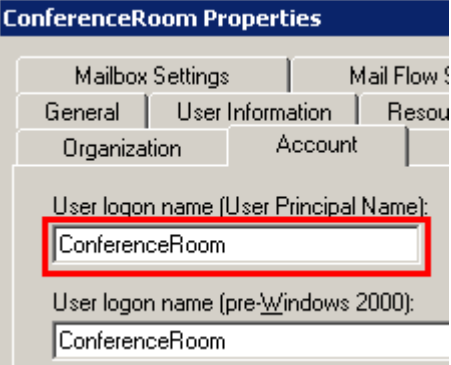

#### **note: NOTE:**

The **Alias** name in Exchange Management Console must be the same as **User logon name** for Installer to successfully upgrade resource accounts.

## <span id="page-22-0"></span>THE CONFIGURATION CHECKER

The RoomWizard Synchronization Software Installer checks the current environment for any issues before actually installing the software. Prior to software installation, the configuration checker screen appears if the installer finds any issues.

<span id="page-23-0"></span>The configuration checker displays issues as shown below:

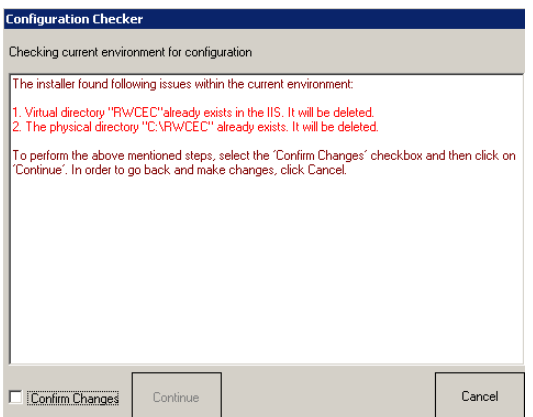

To make changes manually:

- 1 Click **Cancel**.
- 2 Perform the required changes and click **Install** again.

To allow RoomWizard Synchronization Software Installer to make the changes:

- 1 Select the **Confirm Changes** checkbox.
- 2 Click **Continue**. Once the installer is done with the required changes, installation of the RoomWizard Synchronization Software will be completed.

## <span id="page-24-0"></span>SUCCESSFUL INSTALLATION OF ROOMWIZARD SYNCHRONIZATION SOFTWARE IN "INSTALL ON EXCHANGE SERVER MODE"

<span id="page-24-1"></span>When you install RoomWizard Synchronization Software using the **Install on Exchange Server** mode option, you will see this screen which displays the tasks executed and their status.

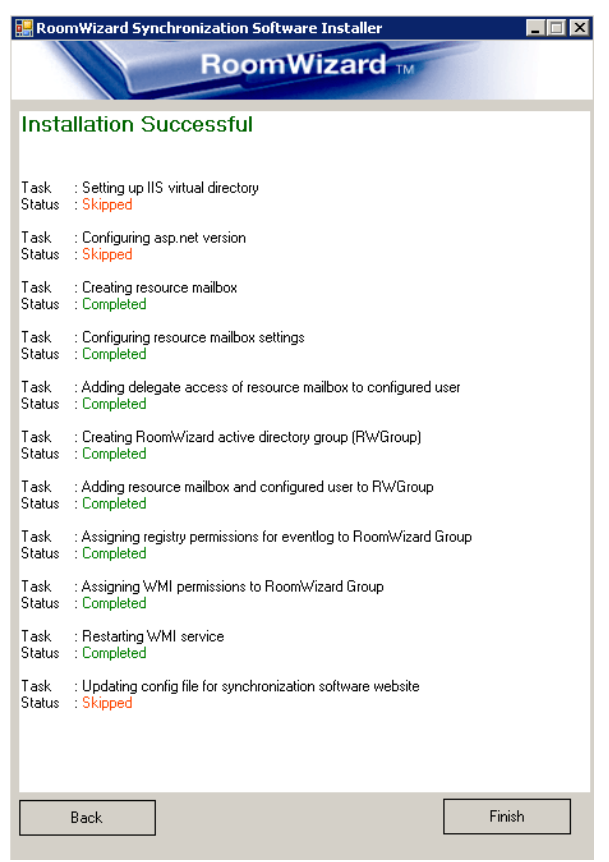

## <span id="page-25-0"></span>SUCCESSFUL INSTALLATION OF ROOMWIZARD SYNCHRONIZATION SOFTWARE IN "INSTALL ON WEB SERVER MODE"

<span id="page-25-1"></span>When you install RoomWizard Synchronization Software using the **Install on Web Server** mode option, you will see this screen which displays the tasks executed and their status.

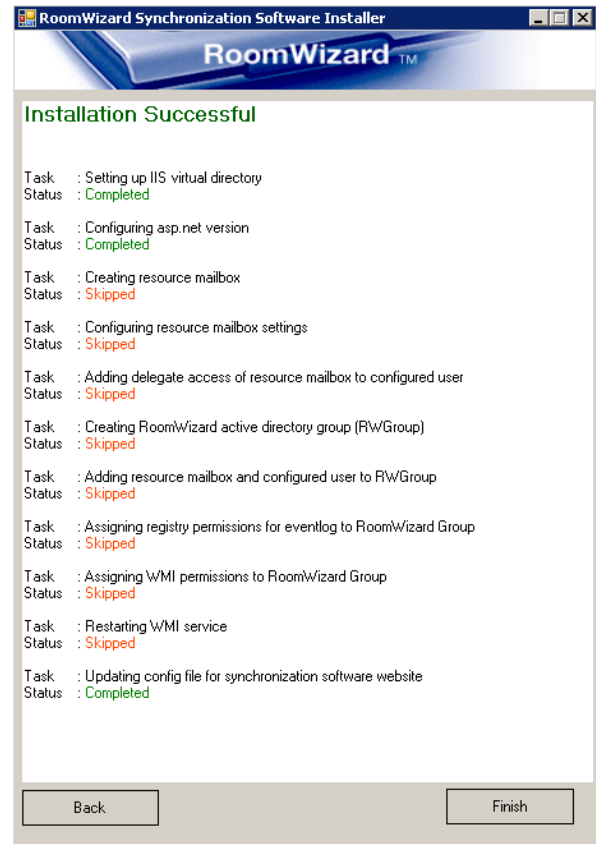

## <span id="page-26-0"></span>MANUALLY CONFIGURING EXCHANGE RESOURCE ACCOUNTS

The RoomWizard Synchronization Software Installer has configured your RoomWizard mailbox resources with identical display and alias names. If needed, edit the display name of the resources using the Exchange Management Console.

## <span id="page-26-1"></span>MANUALLY ADDING THE LICENSE KEY

<span id="page-26-2"></span>RoomWizard Synchronization Software Installer provides the option to enter the license key at the time of installation. However, it is possible to manually add the license key during the demo period or after the demo period expires.

To manually enter the license key:

- a Login to the Exchange server machine where you have configured the RoomWizard Synchronization Software.
- b Navigate to the physical directory which you had provided during the installation.

For example, if you have provided "C:\RWCEC" as the physical directory during installation, navigate to that directory using Windows Explorer.

c Right-click the **config.xml** file and open it in Notepad. Scroll to the bottom of the file. You will see the License Key line as shown below:

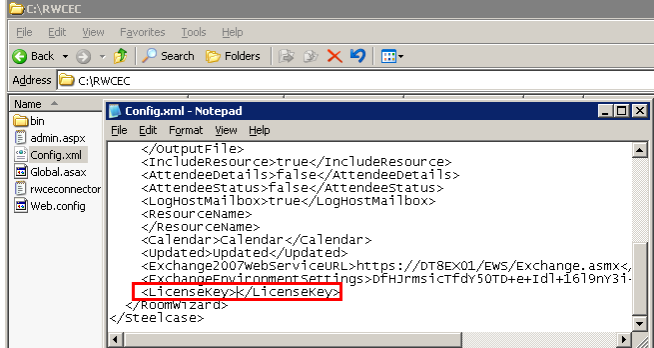

d Enter your license key between <LicenseKey> and </LicenseKey> as shown below.

**note: NOTE:**

Your license key will appear in place of "X."

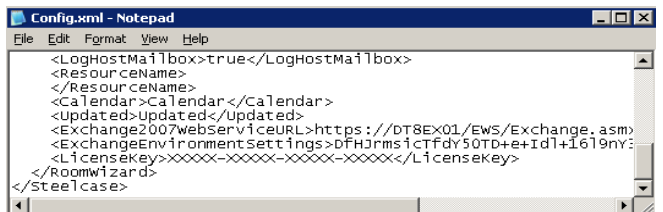

- e After entering the license key, save the file and close it.
- f On the same machine, open the command prompt and type "**iisreset**" as shown in the window below:

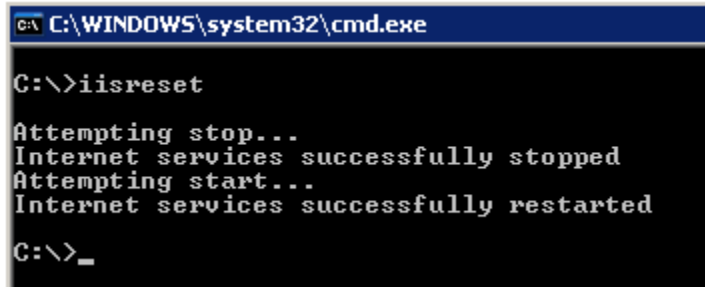

You have successfully added the license key for RoomWizard Synchronization Software.

## <span id="page-28-1"></span><span id="page-28-0"></span>TESTING ACCESS TO THE SYNCHRONIZATION SOFTWARE

Proper testing of the RoomWizard Synchronization Software installation and a more in-depth analysis can be done through a browser interface. The tests listed in this section are command strings to be copied/typed in their entirety into the address box and should deliver specific feedback.

<span id="page-28-4"></span>To test access to the RoomWizard Synchronization Software:

- 1 Verify that the **about\_connnector** command returns information regarding the RoomWizard Synchronization Software version.
- 2 From a client PC, bring up the **RW\_Test\_Connector.html** file provided in the RoomWizard Synchronization Software installation package.
- 3 Modify the values to represent your Windows username, password, web server and IIS virtual directory.
- 4 Click the "About\_Connector" button. You should see:

```
<?xml version="1.0" encoding="iso-8859-1" ?> 
- <kwe:result xmlns:rb="http://www.appliancestudio.com/rb/
1.0/" xmlns:kwe="http://www.appliancestudio.com/kwe/1.0/">
   <kwe:date>20090917</kwe:date> 
   <kwe:time>150613</kwe:time> 
   <kwe:result_code>0</kwe:result_code> 
- <kwe:connector>
   <kwe:name>Exchange Synchronization Software</kwe:name> 
   <kwe:version>3.0.0</kwe:version> 
   <kwe:short>Exch_3.0.0</kwe:short> 
   </kwe:connector>
   </kwe:result>
```
If an error occurs, then check the following:

- Is the RoomWizard Synchronization Software installed on a machine with IIS server running?
- <span id="page-28-3"></span>• Has IIS been configured by the lockdown tool to prevent execution of ASP code?
- <span id="page-28-2"></span>Are the required COM objects available (check in the registry)?
- <span id="page-29-3"></span>• Do NTFS permissions allow access to the folder containing the RoomWizard Synchronization Software files?
- <span id="page-29-1"></span>Is the "Log on Locally" right set for the RoomWizard mailbox account?
- Are the correct user ID and password for the RoomWizard being sent to the server?

#### <span id="page-29-0"></span>TESTING ACCESS TO THE ROOMWIZARD MAILBOX

<span id="page-29-2"></span>It is a good idea to create an appointment beforehand through Outlook. This can be done manually by sending a meeting request to the RoomWizard mailbox.

- 1 Verify that the **get\_bookings** command returns bookings for the RoomWizard mailbox.
- 2 From a client PC, bring up the **RW\_Test\_Connector.html** file provided in the installation package.
- 3 Modify the values to represent your Windows username, password, web server and IIS virtual directory.
- 4 Click the "get bookings" button. This should return a list of existing appointments, as XML, from the RoomWizard calendar as shown in the example below:

```
<?xml version="1.0" encoding="iso-8859-1" ?> 
- <kwe:result xmlns:rb="http://www.appliancestudio.com/rb/
1.0/" xmlns:kwe="http://www.appliancestudio.com/kwe/1.0/">
   <kwe:date>20090917</kwe:date> 
   <kwe:time>151808</kwe:time> 
   <kwe:result_code>0</kwe:result_code> 
- <rb:bookings room_id="conferenceroom">
- <rb:booking 
booking_id="AAAdAENvbmZlcmVuY2VSb29tQHB2ZGV2dGVzdDMuY29tAEYA
AAAAAEWqK9CKhutNnFjVxsJxZZwHAPTpnVF32rJHhWRXVFLpF44ACp4+6qAA
APTpnVF32rJHhWRXVFLpF44ACp4/dDEAAA==" confidential="no" 
password_protected="no">
   <rb:purpose>Hello!</rb:purpose> 
   <rb:notes>When: Thursday, September 17, 2009 3:00 PM-4:00 
PM. Pacific Standard Time Where: ConferenceRoom 
*~*~*~*~*~*~*~*~*~*</rb:notes> 
  <rb:repetition>N</rb:repetition>
   <rb:start_time>150000</rb:start_time> 
   <rb:start_date>20090917</rb:start_date> 
  <rb:end_time>160000</rb:end_time>
   <rb:end_date>20090917</rb:end_date>
```

```
 <rb:booking_creation_time>151755</
rb:booking_creation_time> 
   <rb:booking_creation_date>20090917</
rb:booking_creation_date> 
   <rb:booking_modification_time>151755</
rb:booking_modification_time> 
   <rb:booking_modification_time>20090917</
rb:booking_modification_time> 
- <rb:attendees>
- <rb:attendee role="host" status="noresponse">
   <rb:name>Administrator</rb:name> 
   <rb:email>Administrator@pvdevtest3.com</rb:email> 
   <rb:phone /> 
   </rb:attendee>
- <rb:attendee role="attendee" status="accepted">
   <rb:name>conferenceroom</rb:name> 
   <rb:email>ConferenceRoom@pvdevtest3.com</rb:email> 
   <rb:phone /> 
   </rb:attendee>
   </rb:attendees>
   </rb:booking>
   </rb:bookings>
   </kwe:result>
```
In all cases it is important to note that the RoomWizard Synchronization Software only returns bookings which are flagged as accepted, not tentative, and bookings that fall within the date range specified in the command string.

## <span id="page-30-0"></span>COMMON ERRORS

#### <span id="page-30-1"></span>• **Directory Not Empty Error**

If you receive a **Directory Not Empty** error while running the RoomWizard Synchronization Software Installer, ensure that following checks are made before running the installer:

- Check that Internet Information Services Manager (IIS) is not open. If it is open, close it.
- If the RoomWizard Synchronization Software Installer is allowed to overwrite an existing Synchronization Software installation i.e. the physical directory already exists for the Synchronization Software, ensure that it is not opened in Windows Explorer or referenced in any way.

• If RoomWizard Synchronization Software Installer is overwriting existing website's virtual directory, ensure that it is not accessed by any room device or by any other means.

After the above mentioned checks are done, perform '**iisreset**' from the command prompt then run the RoomWizard Synchronization Software Installer again.

#### • **The service cannot be started, either because it is disabled or because it has no enabled devices associated with it**.

If you encounter this error, ensure that IIS Admin service is not stopped. If so, restart IIS Admin service.

#### • **Could not load file or assembly** "System.Management.Automation,Version=1.0.0.0.....The system cannot find the file specified."

If you encounter this error while running the RoomWizard Synchronization Software Installer, ensure that you have installed Microsoft Windows PowerShell 1.0. It is required to be installed before running this installer.

#### • **An Exchange 2007 server on which an address list service is active cannot be found**.

If you encounter this error while running the installer, make sure that the following service is already started and running on Exchange machine: 'Microsoft Exchange System Attendant.'

- <span id="page-32-0"></span>1 Launch the Exchange Management Console.
- 2 Expand "Recipient Configuration."
- 3 Select "Mailbox."

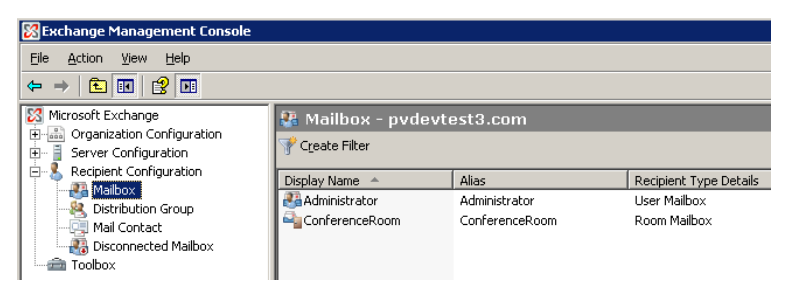

4 In the Actions Pane select "New Mailbox."

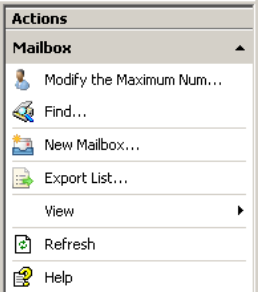

5 Select "User Mailbox."

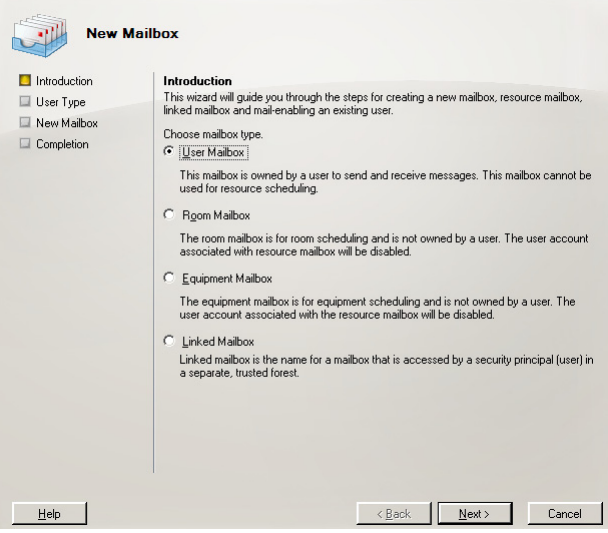

6 Click "Next."

7 Select "User Type" (new or existing).

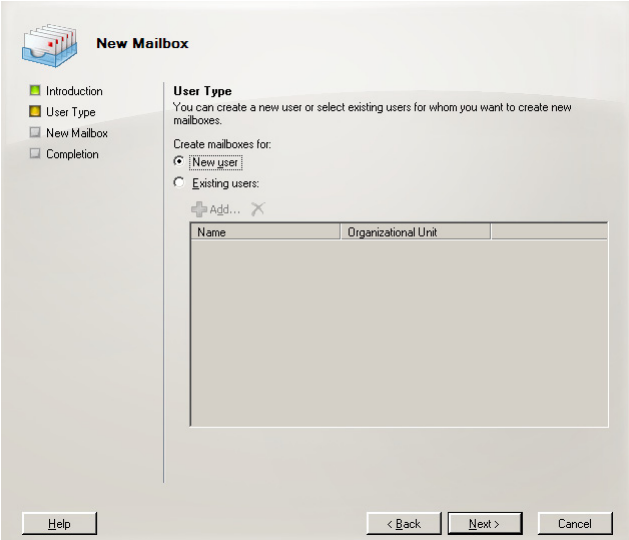

8 Click "Next."

9 Enter user information.

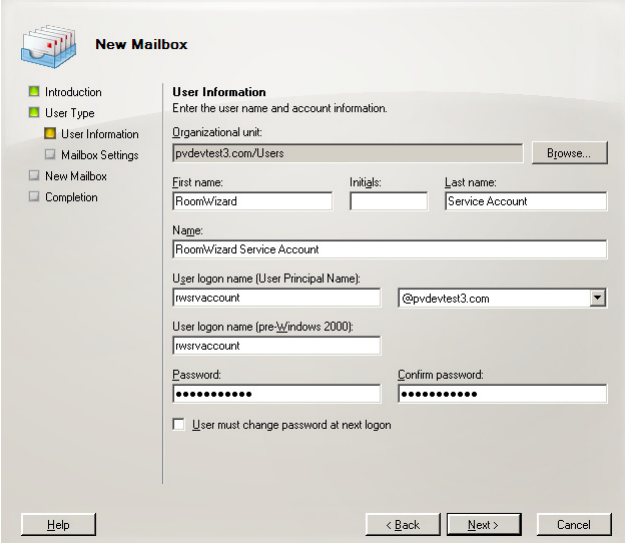

10 Click "Next."

11 Select "Mailbox Database" and click "OK."

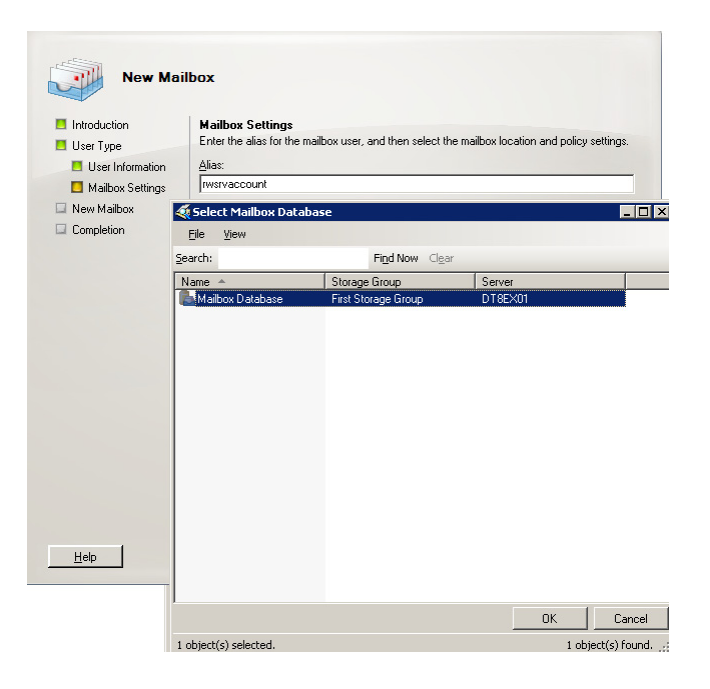

## 12 "Mailbox Settings."

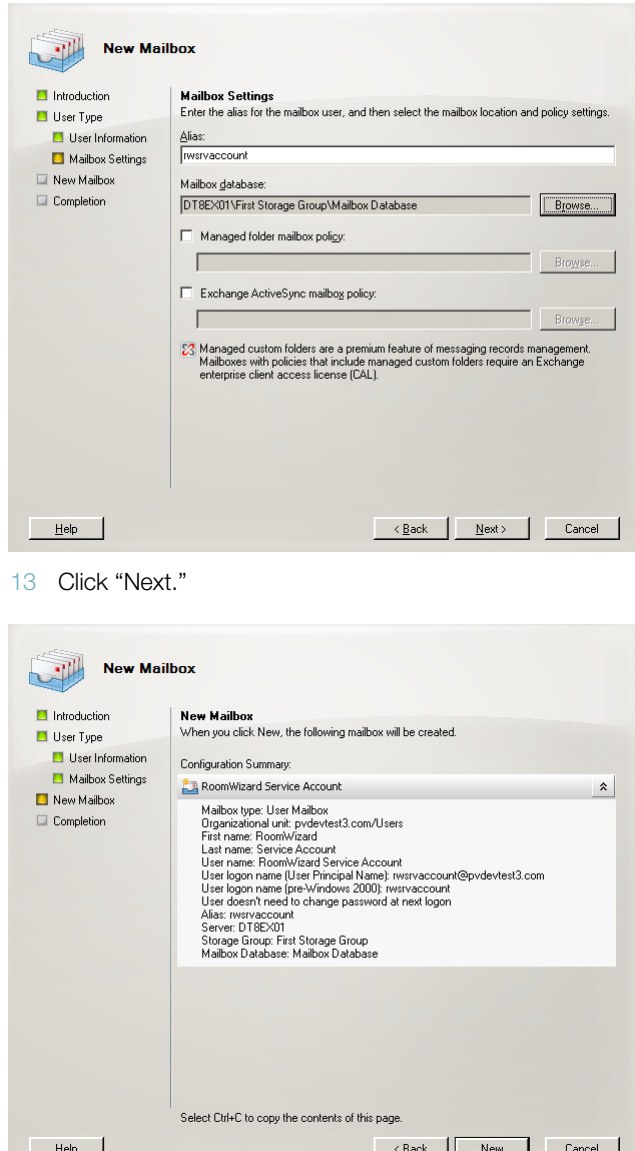

- 14 Click "New."
- 15 See confirmation that the new mailbox has been created.

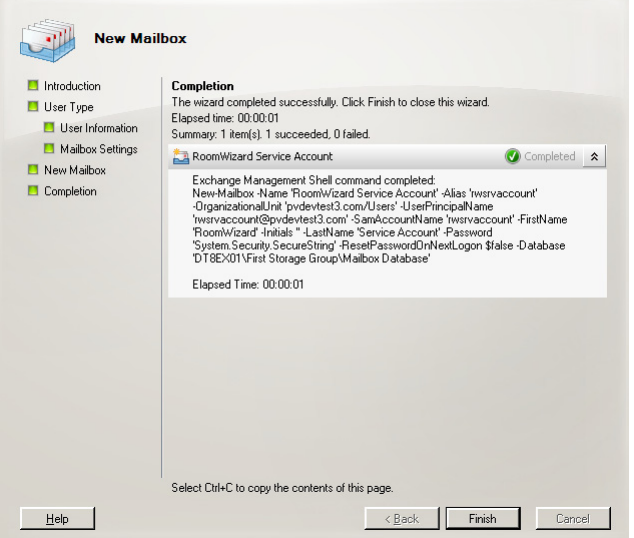

16 Click "Finish."

# <span id="page-39-0"></span>APPENDIX C: CONFIGURING ROOMWIZARD TO ACCESS ITS **CALENDAR**

Follow these steps to configure calendar access:

- 1 Configure the RoomWizard Server Access as follows:
	- a Enter the URL in the format: http://WebServer/VirtualDirectory/rwceconnector.aspx
	- b Enter the Username of the "Service Account" in the format: Domain\Username
	- c Enter the password.
	- d Click "Save on THIS Wizard" to configure the RoomWizard.
	- e Repeat for each RoomWizard appliance.

#### **note: NOTE:**

Upon successful connection to the RoomWizard Synchronization Software, the Server URL, Connector Name and Connector Version appear in the Setup > Device > Synchronization setup pages of each RoomWizard in the group. You must then configure the RoomWizard calendar access for each RoomWizard appliance. To do so:

2 Browse to a RoomWizard appliance configuration page by entering its IP address into your web browser. If you made an entry in your DNS, you could enter the host name instead.

You see the homepage for that RoomWizard.

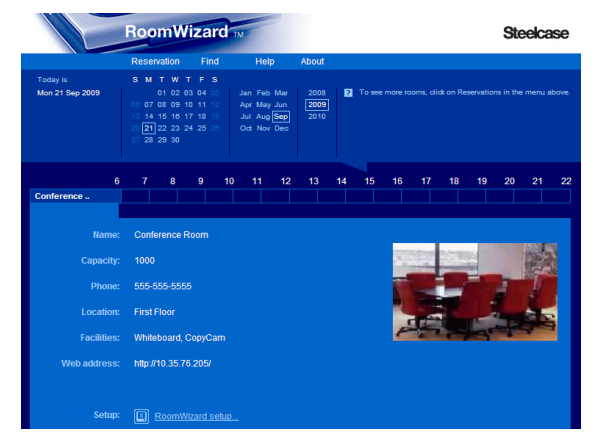

- 3 Click the "RoomWizard setup" link in the bottom left of the homepage. You are prompted for a password.
- <span id="page-40-0"></span>4 Enter the default system manager password: **roomwizard** (this field is case sensitive).

5 Navigate to the **Device>Synchronization** tab.

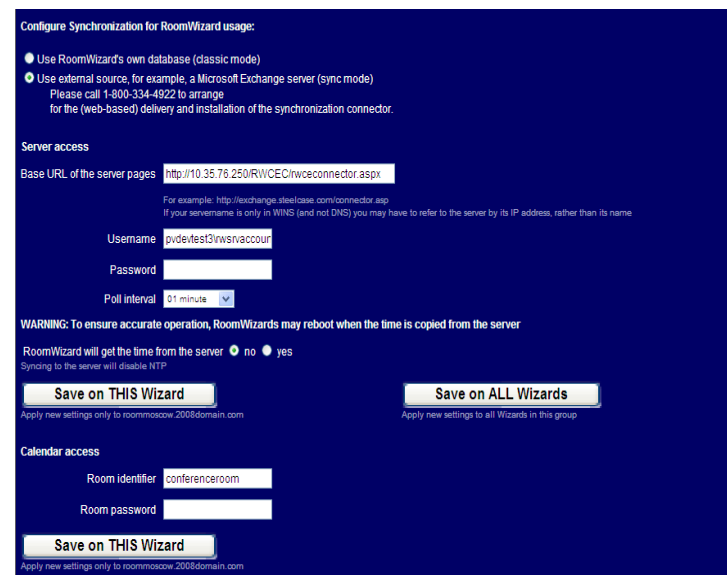

- 6 Configure the RoomWizard Calendar access.
	- a Enter the Room Identifier. (This is the user portion of the room's SMTP e-mail address, or in some cases where there are multiple e-mail domains, the complete SMTP e-mail address. (Exchange does not require a Room Password.)
- 7 Click "Save on This Wizard."

## **Symbols**

.NET Framework 3.5 [8](#page-10-3) .NET framework 3.5 [10](#page-12-1)

## **A**

access rights [5](#page-7-1) Active Directory Location [15](#page-17-0) Attendee Status [16](#page-18-0) attendee status [5](#page-7-2)

## **C**

Cache Refresh [17](#page-19-0) Calendar Name [16](#page-18-1) classic mode [2](#page-4-2) Clear [17](#page-19-1) COM objects [26](#page-28-2) common errors [28](#page-30-1) configuration checker [21](#page-23-0)

## **D**

default system manager password [38](#page-40-0) Domain Name [12](#page-14-1)

## **E**

Enable Attendee Details [15](#page-17-1) Enable Caching [15](#page-17-2) Enable Form Based Authentication [16](#page-18-2) Enable SSL [15](#page-17-3) Exchange Server mode [9](#page-11-1) Exchange Version [14](#page-16-1) Exchange Web Service URL [14](#page-16-2)

## **F**

first-class host [3](#page-5-2)

## **I**

IIS Website Settings [11](#page-13-2) Include Resource [16](#page-18-3) Install folder location [11](#page-13-3) installation overview [4](#page-6-1) steps [8](#page-10-4)

## **L**

Language [17](#page-19-2) License Key [15](#page-17-4) license key [24](#page-26-2) lockdown tool [26](#page-28-3) Log Host mailbox [16](#page-18-4) Log Level [17](#page-19-3) Log on Locally [27](#page-29-1) Login Details [12](#page-14-2)

## **M**

mailbox configuration [2](#page-4-3) testing access [27](#page-29-2)

## **N**

NTFS permissions [27](#page-29-3)

## **O**

Options [14](#page-16-1) Output File [17](#page-19-4)

## **P**

Password [12](#page-14-3), [13](#page-15-1), [38](#page-40-0) polling versus Exchange event service [5](#page-7-3) PowerShell 1.0 [10](#page-12-2)

## **R**

Resource Name(s) [14](#page-16-3) importing [18](#page-20-1) RoomWizard configuration [3](#page-5-3), [6](#page-8-1) RoomWizard Service Account [12](#page-14-4) RoomWizard touch screen attendee status [5](#page-7-3) reservations [7](#page-9-1) RoomWizard Virtual Directory [11](#page-13-4)

## **S**

Select a website [11](#page-13-5) successful installation Exchange Server [22](#page-24-1)

Web Server [23](#page-25-1) synchronization software testing access [26](#page-28-4) synchronized mode [2](#page-4-4) system requirements [8](#page-10-5)

## **T**

Technical Support [2](#page-4-5) testing and troubleshooting aids [7](#page-9-1) troubleshooting [28](#page-30-1)

## **U**

Updated String [17](#page-19-5) Use Local Time [16](#page-18-5) User Logon Name [19](#page-21-1) Username [12](#page-14-5), [13](#page-15-2)

## **W**

Web Server mode [10](#page-12-3)